# **[SonoHealth.org Support Help Desk](https://sonohealth.org/)**

# **Quick Start Guide**

#### **Powering On your EKGraph Device**

Powering on your EKGraph device is very simple. Simply Press and Hold the PLAY button for 3 Seconds. The LCD screen will light up and the Device will be Ready to record and EKG.

#### **TROUBLESHOOTING:**

#### **EKGraph not powering on**

PROBLEM: The EKGraph is not powering on even after holding the play button for over 3 seconds.

SOLUTION: Device my have a low battery. Please charge your device and try again. If that doesn't help please [contact us.](https://support.sonohealth.org/knowledge-base/quick-start/?hkb-redirect&nonce=d53537d5fe&redirect=https%3A%2F%2Fsupport.sonohealth.org%2Fsubmit-a-ticket%2F&otype=ht_kb_article&oid=314&source=widget)

## **Recording your first EKG / ECG**

Once Powered On, you will see a flat EKG line on the LCD screen. This means your EKGraph is Ready to Record an EKG. To record a proper "clean" EKG you will need to place your wrists on a flat surface such as a table.

FOR BEST RESULTS: Rest the extremities (hands, feet, chest) that you are recording on a flat surface.

Place your palms or fingers firmly (but not too tight) against the metal sensors located on the left and right side of the device.

You will start seeing an **ORANGE** wave form tracing line. This means the device is establishing connection and stabilizing your reading.

Continue holding your hands or fingers on the device. In a few seconds the tracing line will become **GREEN**. This means that the EKG recording has as started and the device is counting down time.

Your first recording will be 10 seconds long. Once the 10 seconds are up the EKGraph will show you an immediate EKG analysis.

#### **You now recorded your FIRST ever EKG on the EKGraph!**

#### **TROUBLESHOOTING:**

#### **EKGraph not recognizing my hands, fingers, etc**

PROBLEM: Your hands/fingers may be too dry and the EKGraph cannot establish a signal. Another problem can be that your hands or device sensors are covered with oil.

SOLUTION: Wipe your hands/fingers and the EKGraph sensors with an alcohol wipe or wet towel.

#### **Can't Record an EKG**

PROBLEM: The EKG tracing line stays **ORANGE** and cannot finish recording an EKG.

SOLUTION 1: You may not be still enough. Try to keep steady. Press firmly but NOT too hard. Rest your Hands on a table if necessary.

SOLUTION 2: See Above: EKGraph not recognizing my hands, fingers, etc

TIP: Your first EKG should be a TEST. It is recommended that you Sync the EKGraph with the SonoHealth App so EKGraph will update it's date and time to your local time zone

#### **Installing the SonoHealth App**

You can install the SonoHealth on a Bluetooth enabled iOS or Android device (Phone/Tablet/iPod) Search SonoHealth in the iOS App or Google Play Store

#### **Installing Desktop Software**

Click the corresponding link below to download and install desktop software on you computer. You need to be on the desktop that you are going to install the software on.

Once downloaded unzip the file and run the appropriate installable file (.exe for windows and .dmg for mac)

**NOTE:** You must connect the EKGraph via USB to your computer, in order to sync data.

[Click Here](https://support.sonohealth.org/knowledge-base/using-desktop-software-windows-mac/) for more details on Desktop Software. The rest of the Guide is focused on connecting the EKGraph with the App.

#### **Pairing Device with App**

Once you downloaded and installed the SonoHealth App, you will need to open the app and click the REGISTER button. Registration are a one time thing but are required.

Once register you will automatically be sent to the device pairing screen.

You will have to follow the on screen instructions. This is the order:

- 1. Turn on Bluetooth on your phone.
- 2. Power On the EKGraph.

TIP: For easier pairing, keep the EKGraph powered down until the app prompts you to turn it on.

# **Syncing Device with App**

Once the app is paired you will see a SYNCHRONIZE button.

Click the button to download reports from the EKGraph.

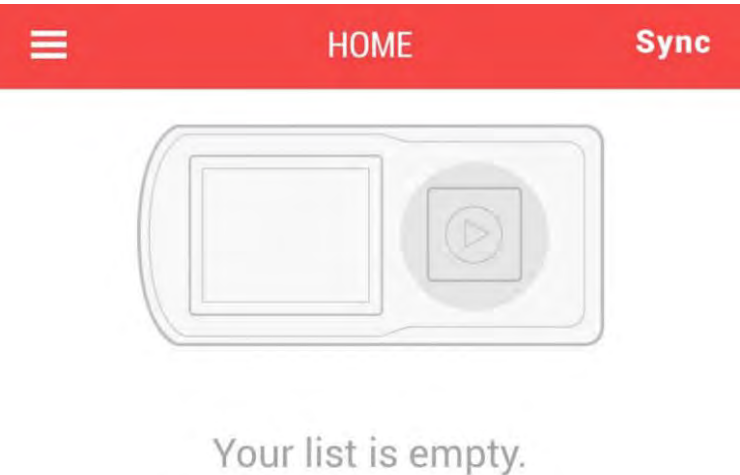

Make measurements on EKGraph and sync it with Sono Health application.

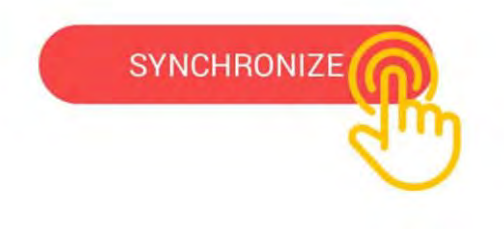

Downloaded EKGs will appear on the home screen.

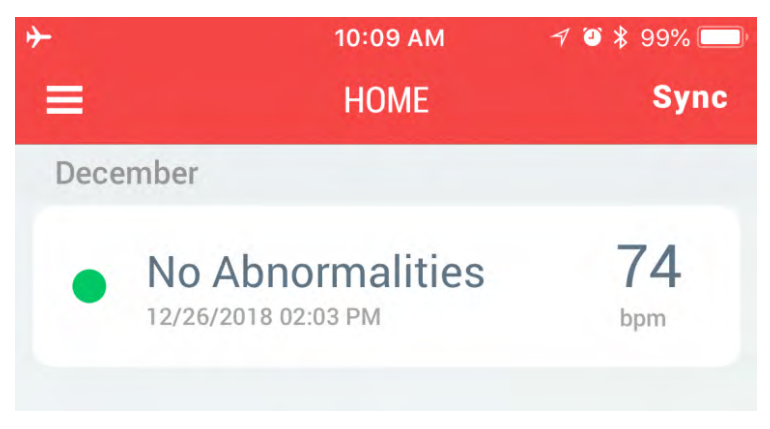

Downloaded EKGs will appear on app home screen.

NOTE: You must have recordings saved in your EKGraph in order to download/sync them to your App.

#### **Syncing Subsequent & Future Recordings**

After the first pairing, syncing new recordings are easy.

From the App Home Screen CLICK the Sync button on the top right corner. The EKGraph must be turned on when Syncing data.

Any New Recordings will be downloaded and available within the App.

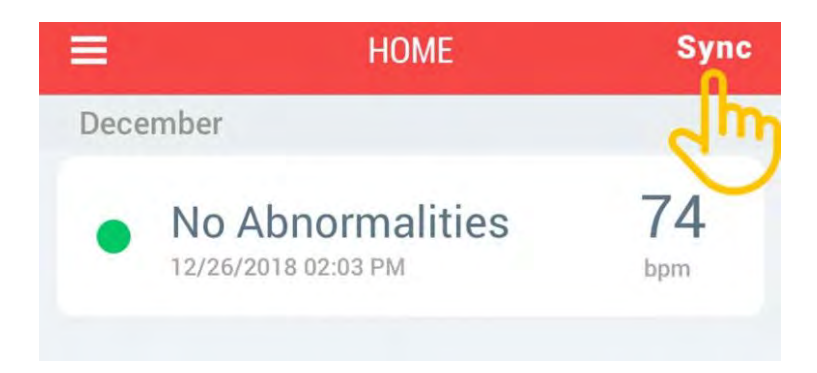

# **Viewing an EKG Report**

To view an EKG Report / Tracing CLICK on the recording you would like to view from the home screen.

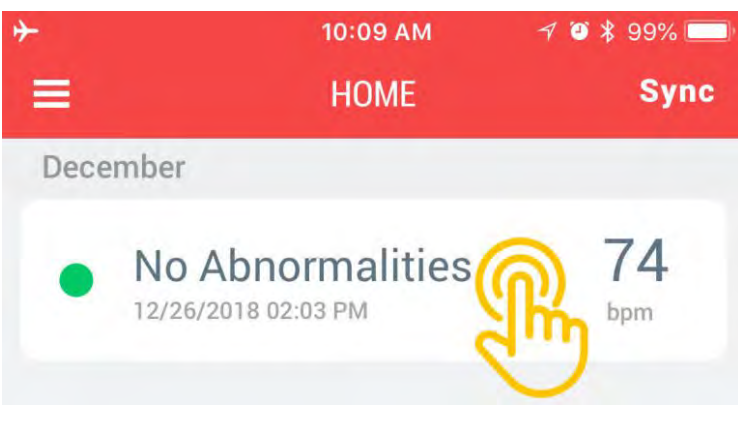

Click on a recording to view details.

After clicking on a recording you will see the EKG tracing and all details. (like the screenshot below)

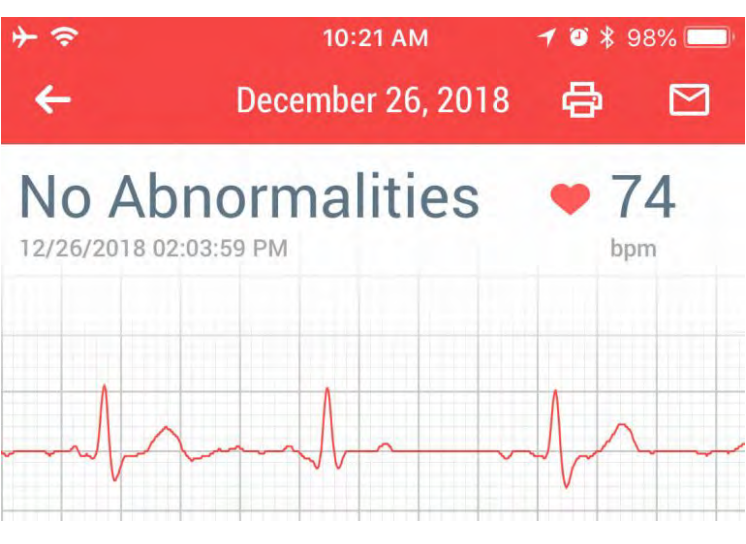

Viewing an EKG inside the App

## **Printing an EKG Report**

To print an EKG Report click the Print ICON inside the detailed EKG screen.

Your phones native print screen will popup and you will need to select a printer to print the report.

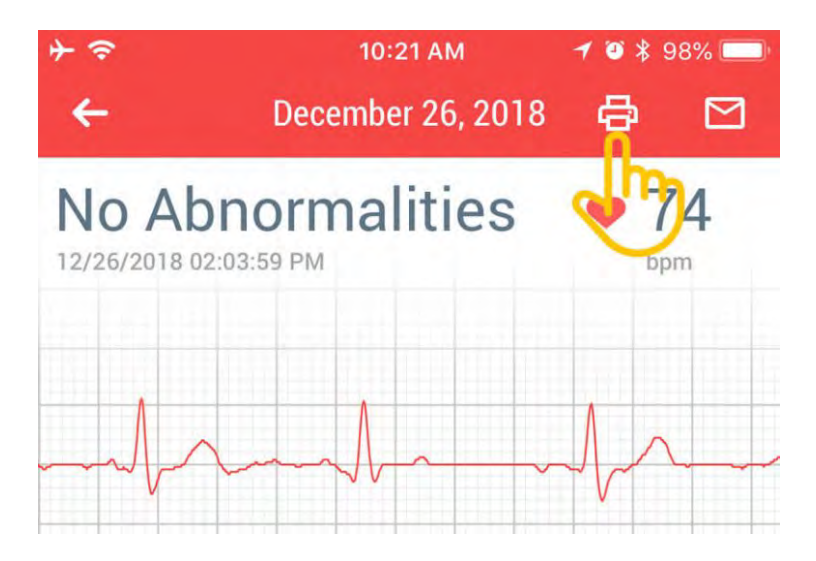

**Emailing an EKG Report**

Emailing an EKG is as easy as printing a report. The EMAIL icon is located next to the print icon.

CLICK on the email icon to open your phone's native email client. The EKG report will already be inside the email. Enter the TO email and click send!

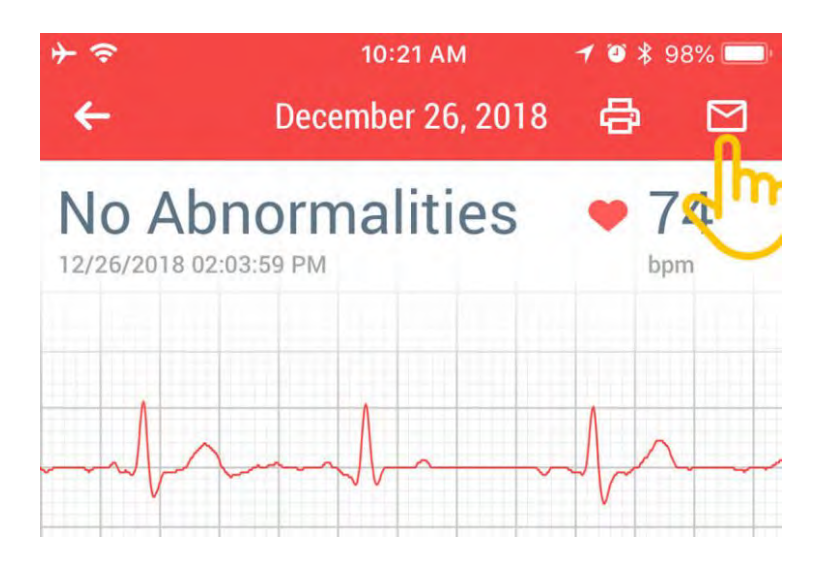

# **Clearing/Deleting EKGs inside the App.**

To delete recordings inside the SonoHealth app press and swipe a recording to the **LEFT**.

A **DELETE** button will appear on the right. Click the button to remove that EKG from the app.

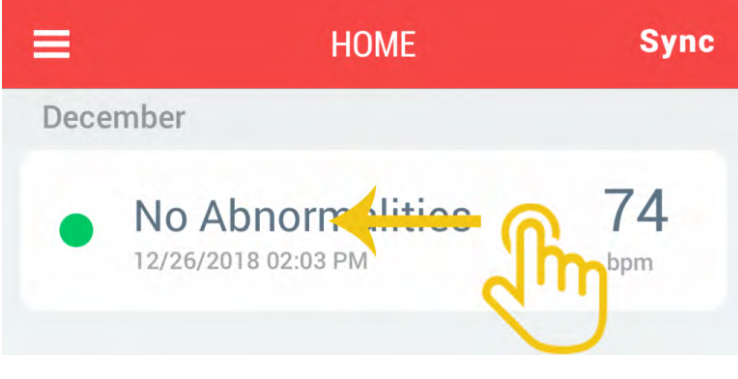

Swipe a recording to the LEFT.

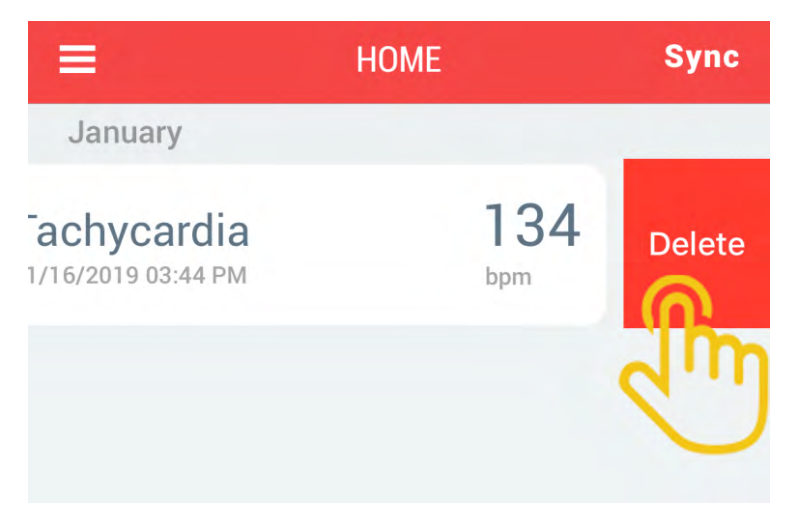

Press the DELETE button.

# **Clearing EKG History on the EKGraph**

To clear EKG history stored on the EKGraph device open the SonoHealth app and navigate to **Menu** > **Settings** > **Clear Memory**

Before pressing the Clear button your EKGraph must be powered on and nearby.

**NOTE:** EKGraph must be turn on and nearby.

**WARNING:** This action is irreversible. Once you click the clear button ALL the data on the device will be gone.

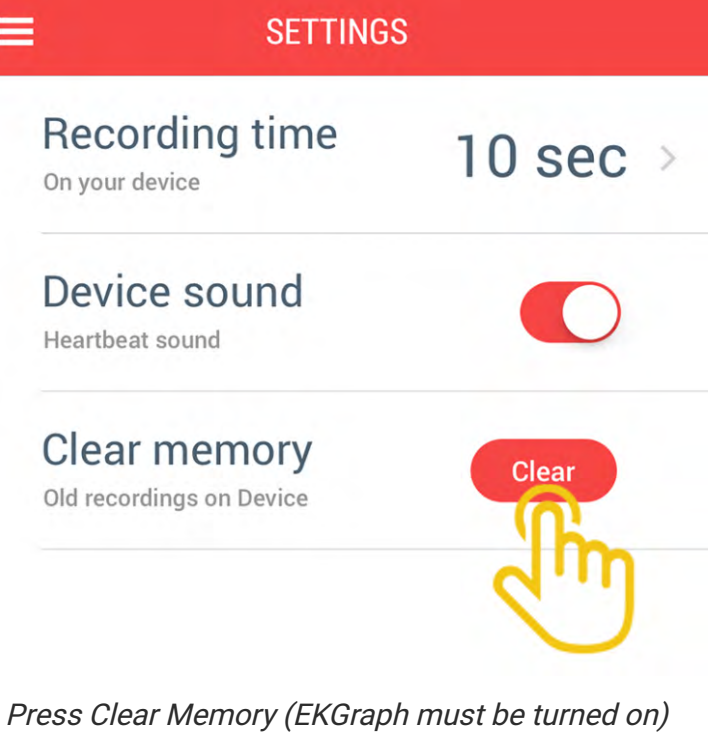

This Concludes the EKGraph QuickStart Tutorial!

If you believe you are experiencing a glitch or bug please check our [KNOW ISSUES](https://support.sonohealth.org/knowledge-base/known-bugs/?utm_source=quickstart-guide-end&utm_medium=quickstart-guide-end&utm_campaign=quickstart-guide-end) page.

If you have any questions please [reach out](https://support.sonohealth.org/submit-a-ticket/?utm_source=quickstart-guide-end&utm_medium=quickstart-guide-end&utm_campaign=quickstart-guide-end) to us. We will get back to you as soon as possible!

Updated on January 18, 2019